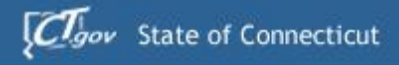

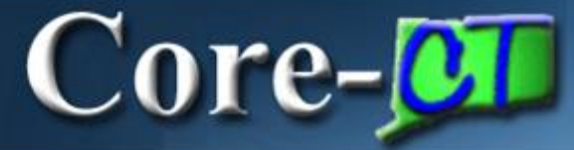

# Welcome to Core-CT

This presentation will cover three 'must know' topics for first time Core-CT users:

- **Example 1 In For the First Time**
- **Setting A Password Recovery Question and Email**
- **EXPLO Viewing Your Paycheck Information**

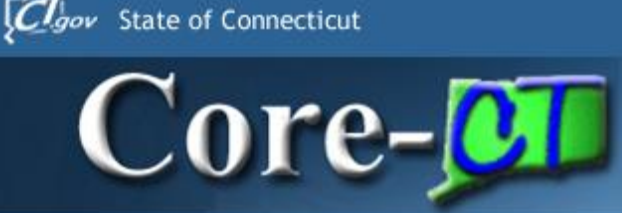

- ePay allows employees to view up to two years of Paycheck information
- Employees not on direct deposit will be able to view net pay only
- First phase of transitioning to paperless payroll process

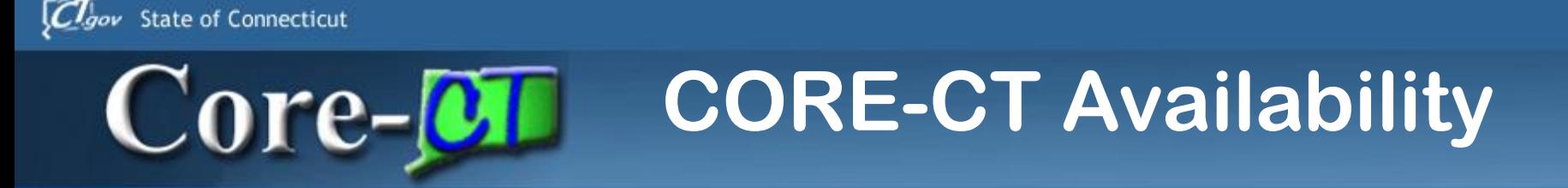

**When can you log into CORE-CT?**

• **Hours of Operation**

Monday - Friday 6:00am - 7:00pm HRMS Confirm Thursday 6:00am - 2:00pm (nonpay period ending Thursday) Saturday 6:00am - 4:00pm

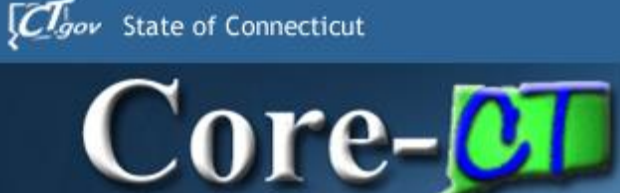

- ePay User ID and temporary password
	- User ID is your Employee ID number
		- Employee ID number is a six digit number located on your check stub and timesheet
	- Temporary password
		- First four letters of your last name(UPPER CASE) followed by the last four numbers of your social security number
			- If last name has less than four letters, use entire last name immediately followed by last four numbers of your social security number

#### **Core-M Logging In the First Time**

The first time you log into Core-CT with the User ID and Password provided, you will be prompted to change your Password.

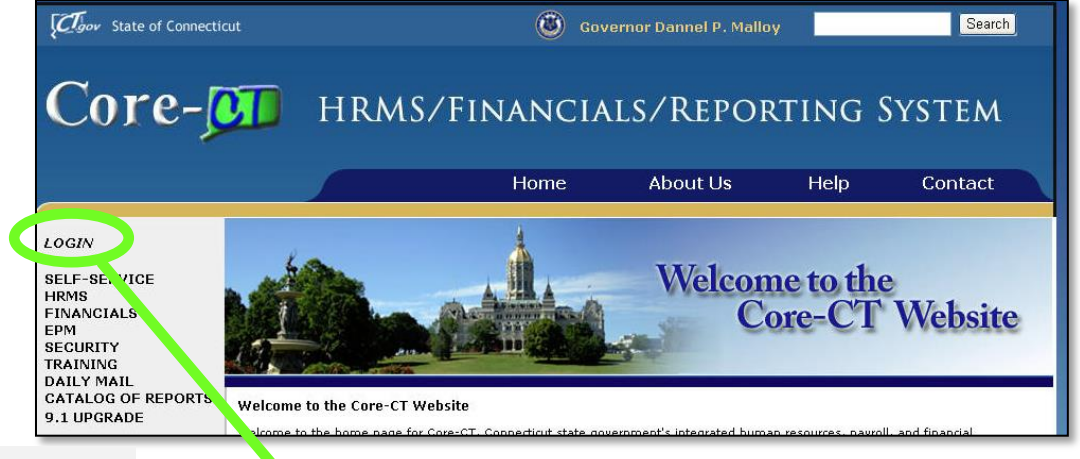

#### **Here's How:**

**1. Open** a browser and go to the Core-CT website:

http://www.core-ct.state.ct.us/

- **2. Click** on Login
- **3. Enter** the User ID and Password provided to you
	- User ID is your employee ID number found on your timesheet or paystub
	- **Password is the first four digits of your** last name in CAPS followed by the last four digits of your social security number with no spaces

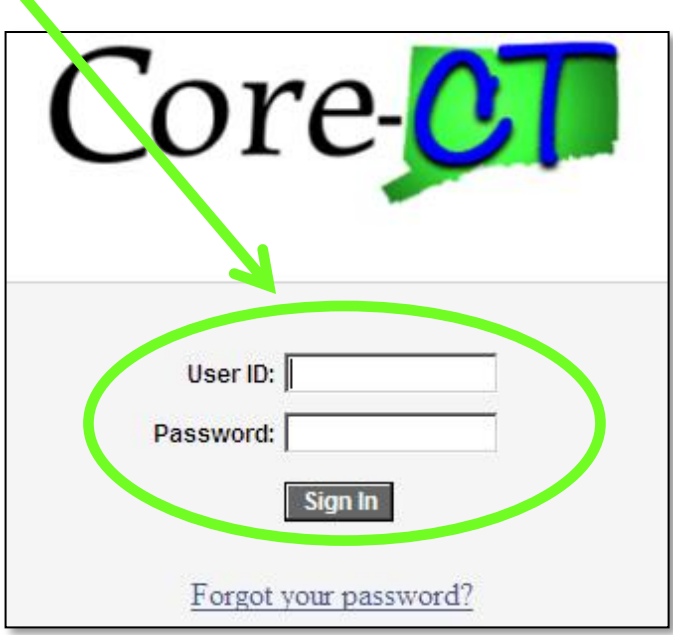

## Core-**MI** Password Change Prompt

Your temporary password can only be used once

To change your Password, **Click** on the Link to begin

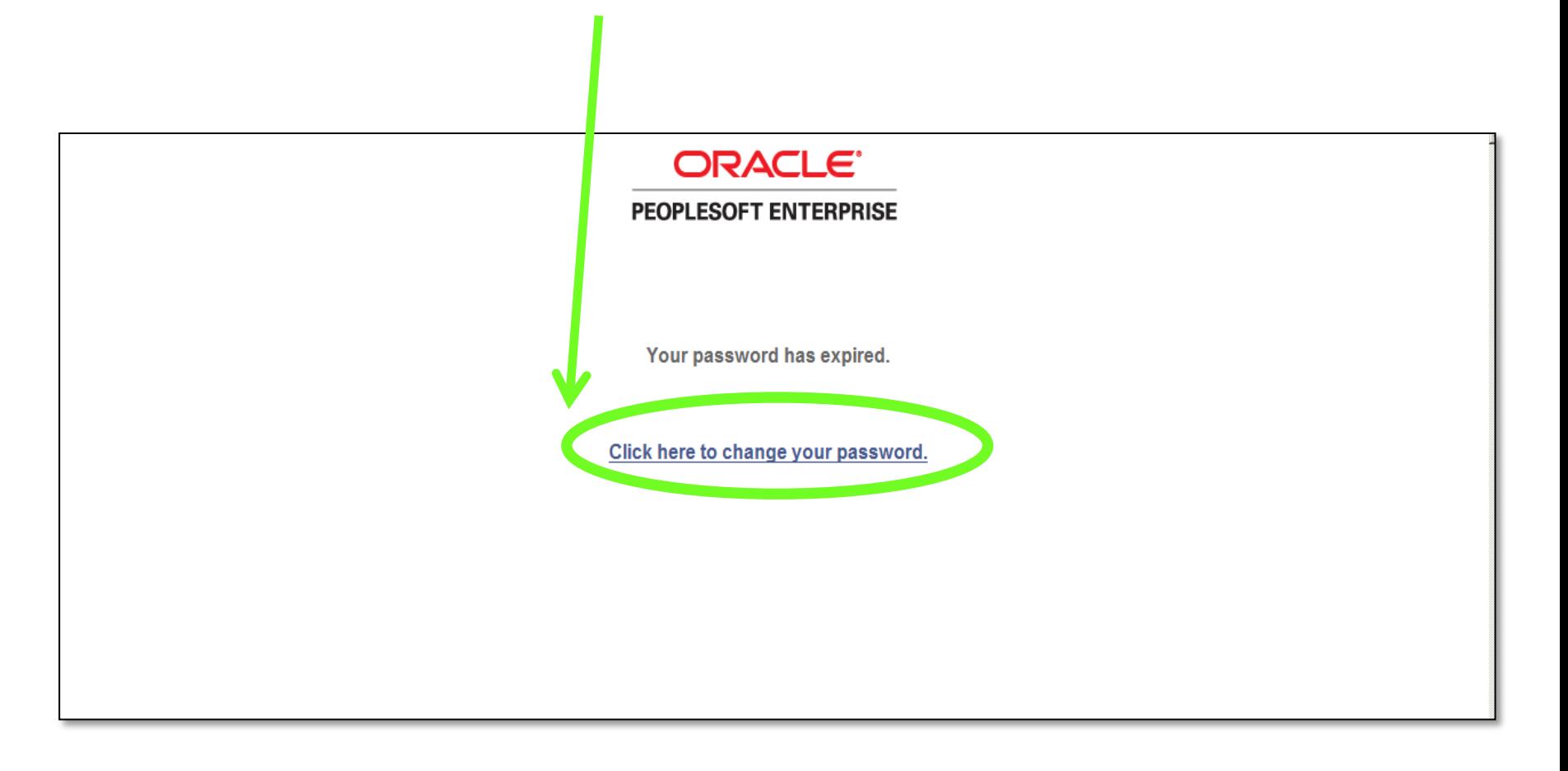

# Core-**M** Changing Your Password

#### **To Change Your Password**

- **1. Enter** your Current Password (the 1st four letters of your last name followed by the last four numbers of your social security number)
- **2. Enter** a new Password of your choice
- **3. Re-enter** the new Password to confirm
- **4. Click** on 'Change Password' to accept your new Password

Please note the New Password Requirements

Once logged in, you will see the Core-CT Portal Home Page – the Gateway to Core-CT

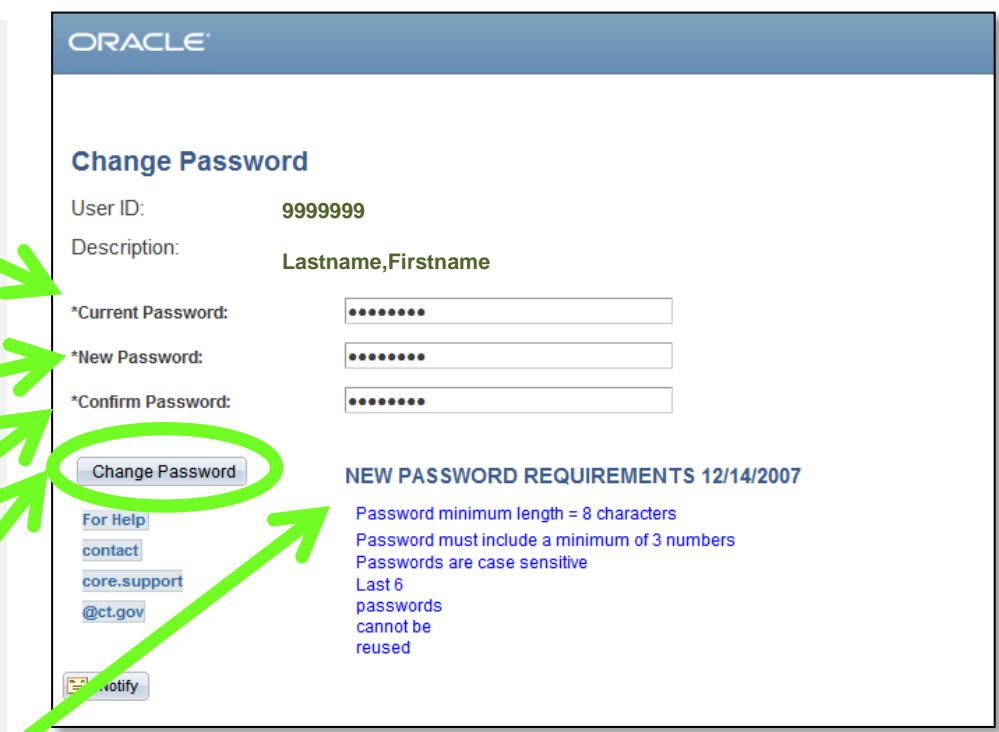

# **Core-M**

## **Portal Home Page**

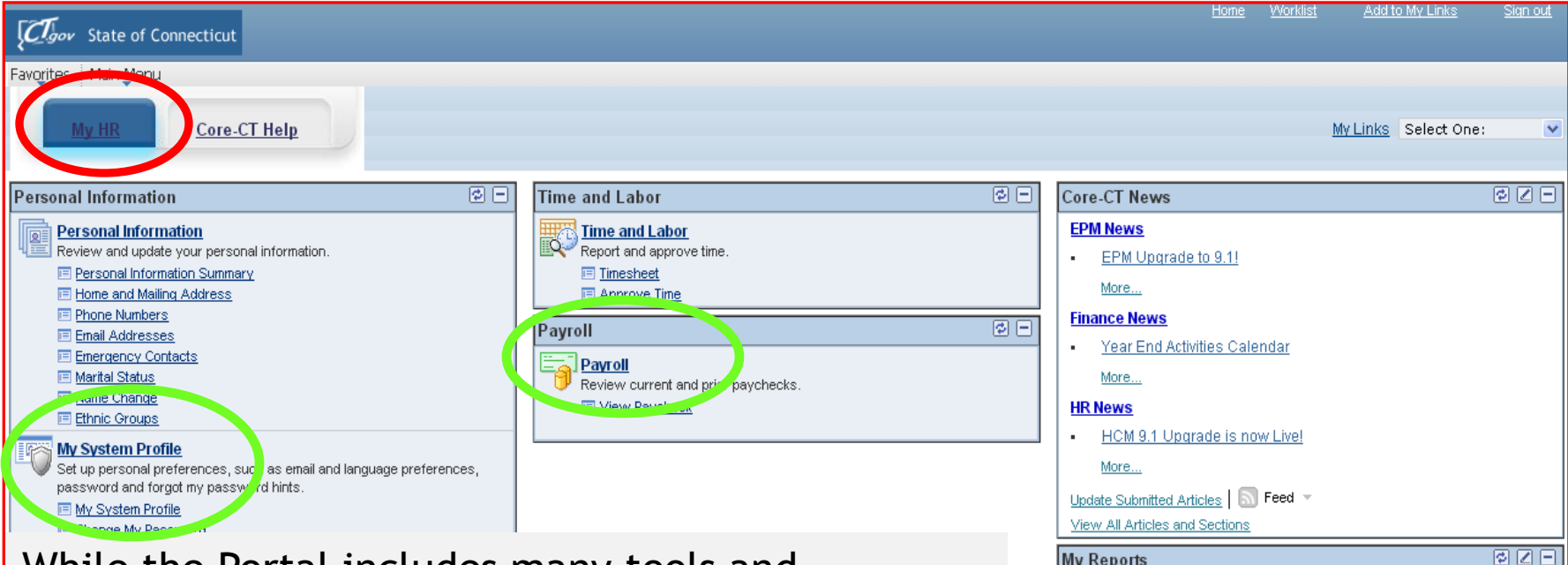

While the Portal includes many tools and applications, this presentation highlights:

- Setting Your Password Recovery question and email address
- **•** Viewing Your Paycheck
- Clicking the "My HR tab" at any time will bring you back to this home screen

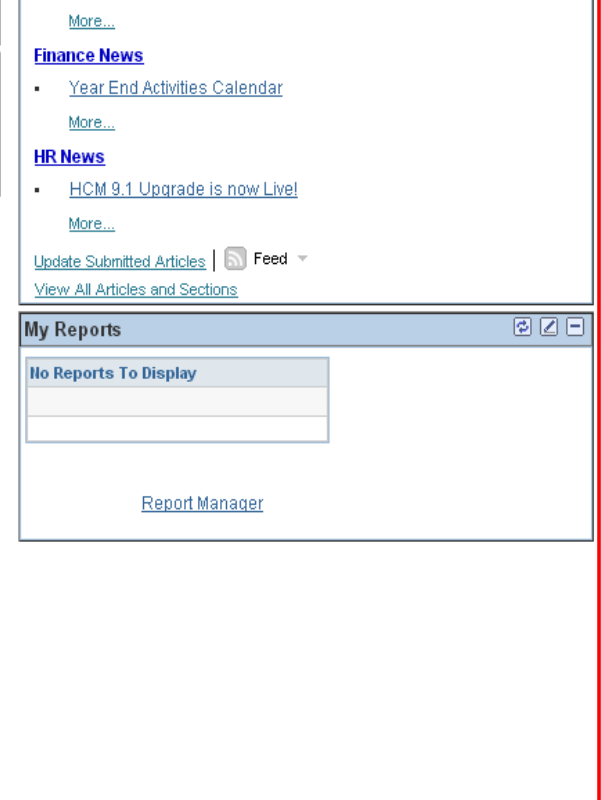

# Core-**M** Setting Password Recovery

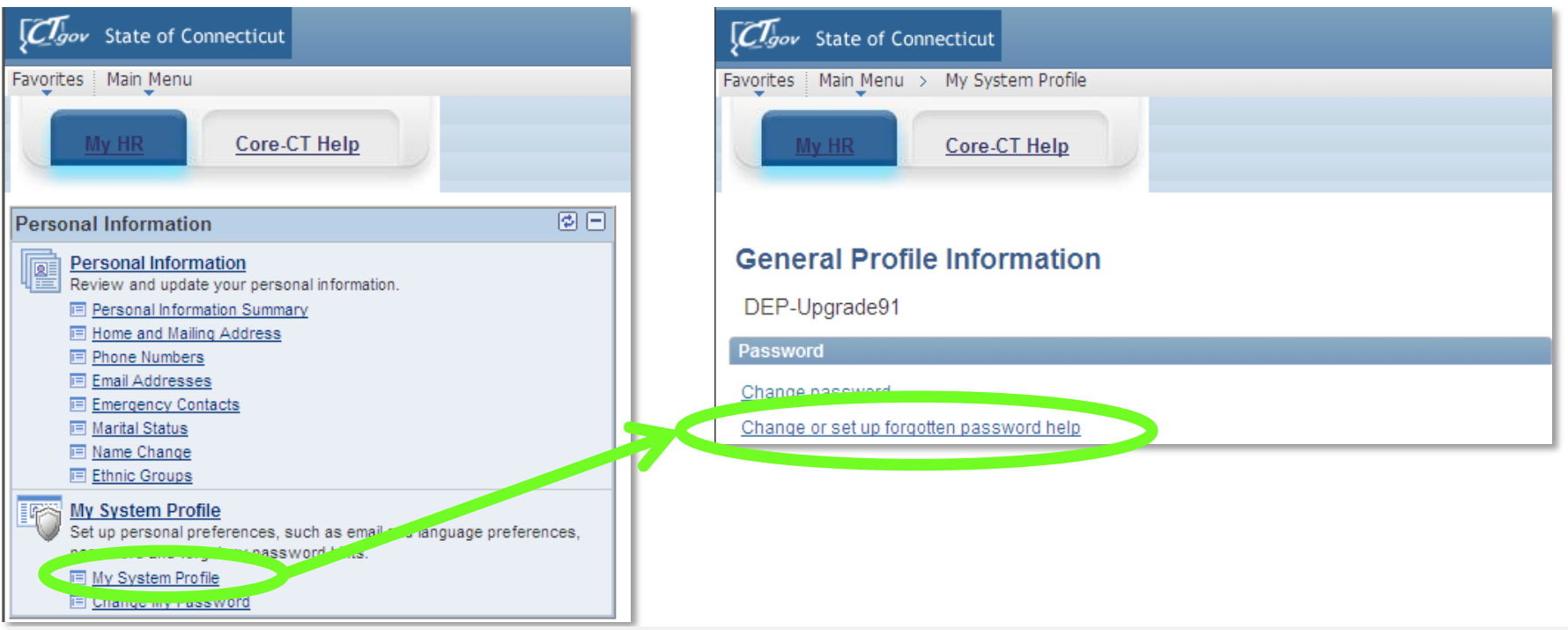

'My System Profile' lets you Change Your Password and set up a recovery hint if you forget your password

**Here's How:**

- **1. Click** on 'My System Profile' located under the 'My System Profile' area
- **2. Click** on 'Change or set up forgotten password help'

Now, you are ready to create your Password Recovery hint

## COTE-**CI** Select a Recovery Question

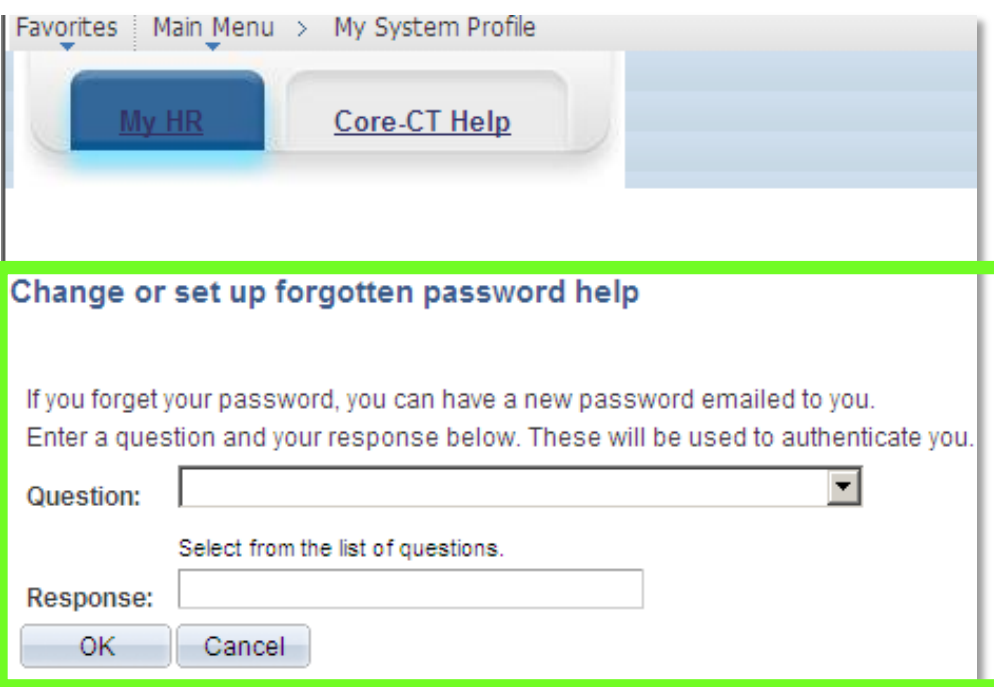

- **1. Select** the hint question from the Drop Down Menu and type a response
- **2. Click** '**OK**' to continue on how to set up your Primary Email address **Primary Email can only be your SCSU email address**

#### **Enter a Recovery Email Address**

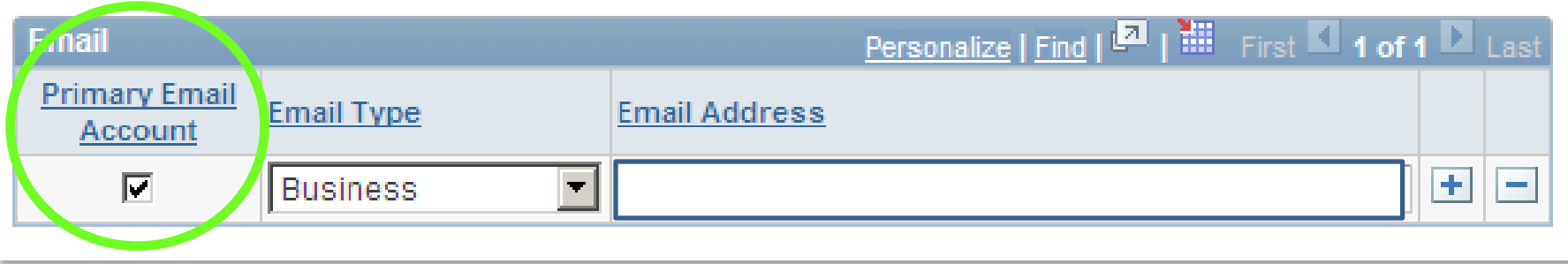

#### **You must add/update your 'Primary Email Account**

If you forget your Password, it will be emailed to the address you indicate

#### **Here's How:**

 $Core-OT$ 

- **1. Click** in the 'Primary Email Account' box to select the email address as primary
- **2. Select** the 'Email Type' "Business" from the Drop Down Menu
- **3. You must use** your **Southern** email address
- **4. Click** 'Save' in the lower left corner of the screen.

## **Viewing Paycheck Inserts**

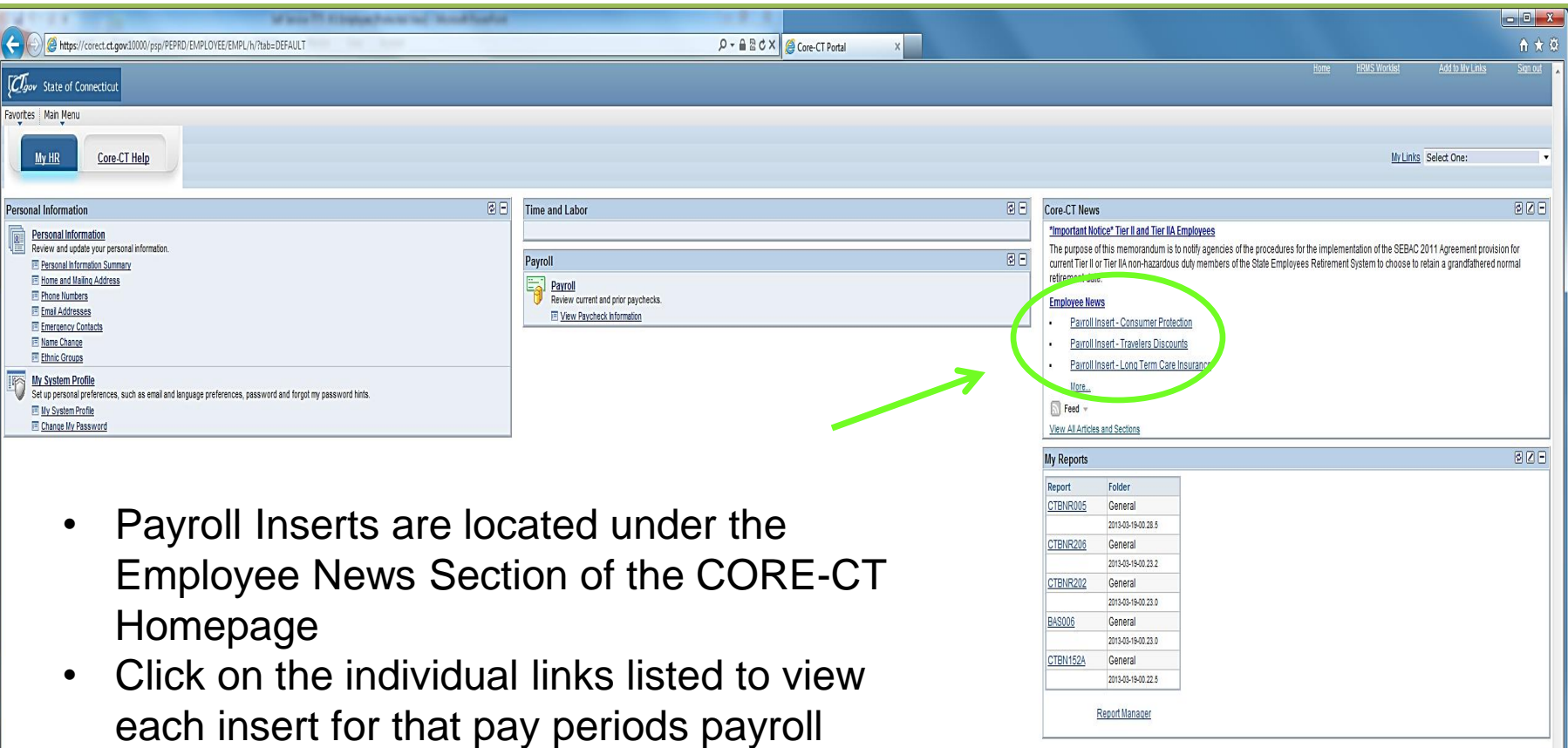

Core-**OT** 

# $Core-OT$

## **Viewing Paychecks**

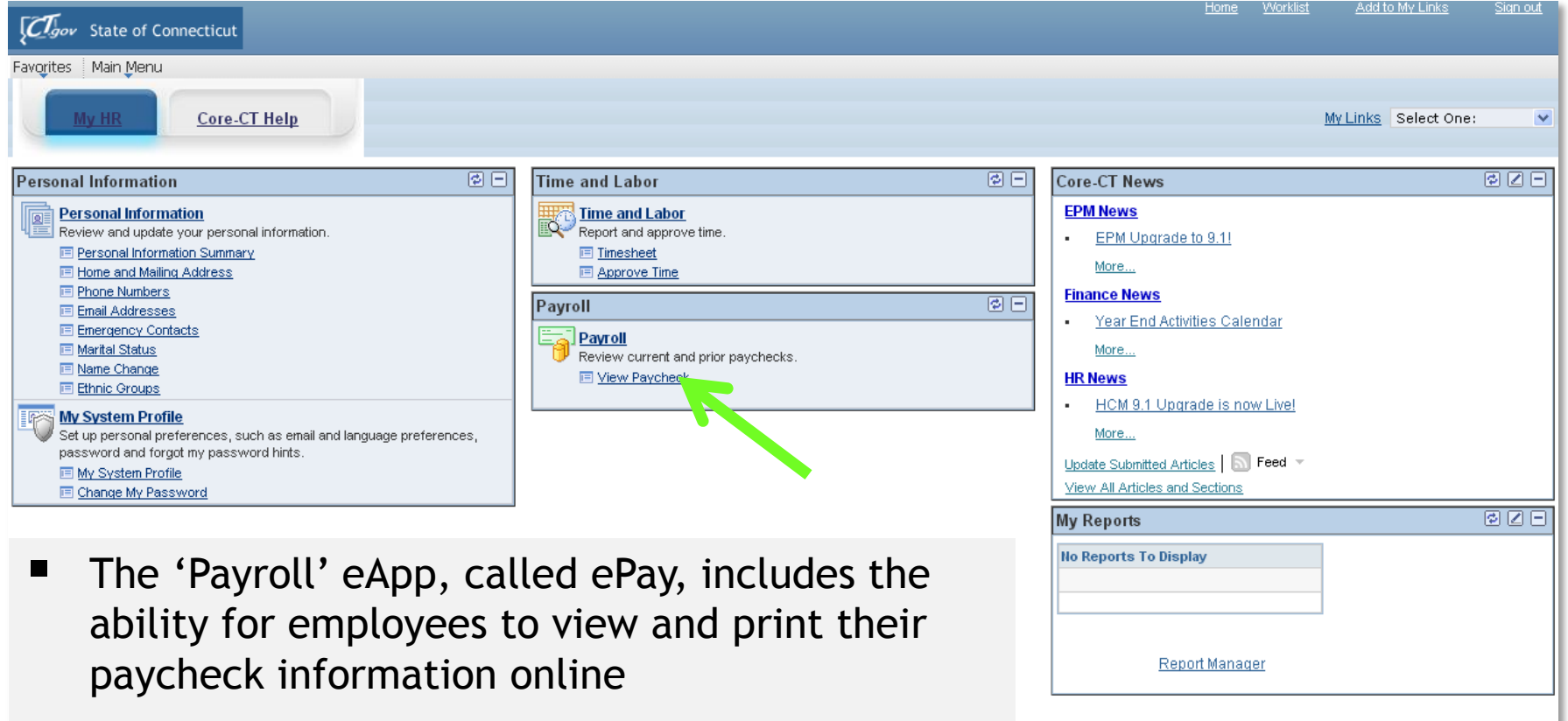

**E** Click on the 'View Paycheck' link to access Paycheck information

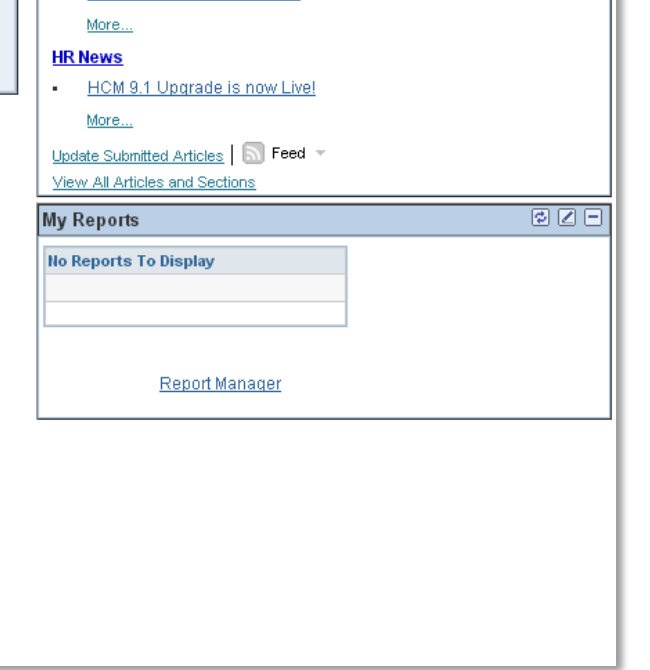

# Core-

## **View Paycheck**

Worklist

Add to My Links

My Links Select One:

Sign out

#### $C_{\text{gov}}$  State of Connecticut

Main Menu > Self Service > Payroll > View Paycheck

Core-CT Help

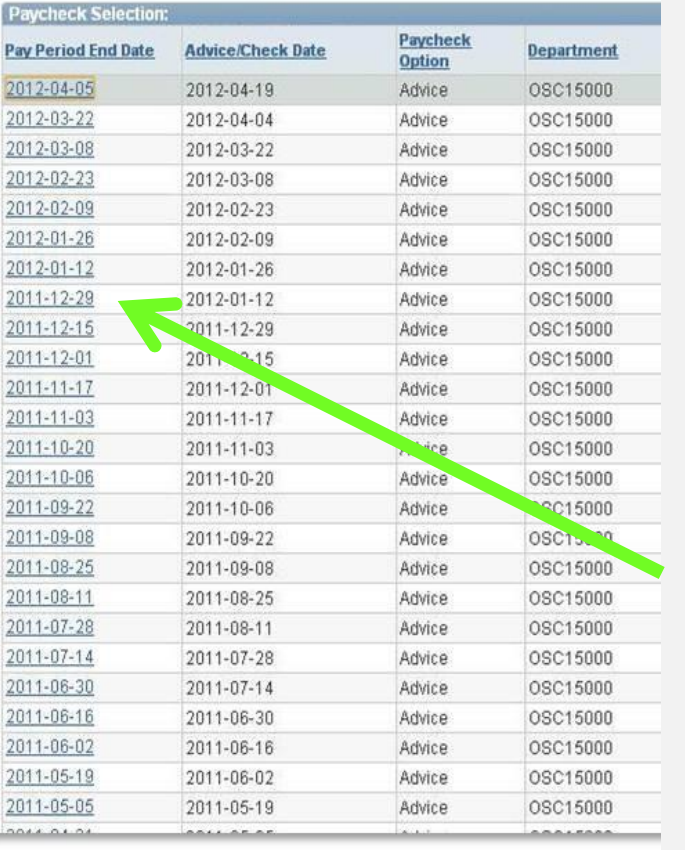

- The 'View Paycheck' page displays a summary of pay information for each check received
- An online pay advice is available for review
- If you **are not** enrolled in direct deposit no further information is available.
- **If you are enrolled in direct deposit click** the date of the Paycheck you'd like to review (always allow pop-ups for this site – see next slide)
- To sign up for direct deposit please click link to print Direct Deposit Form [http://www.southernct.edu/offices/payr](http://www.southernct.edu/offices/payroll/forms.html) [oll/forms.html](http://www.southernct.edu/offices/payroll/forms.html)

#### Core-**About Pop-Up Blockers**

- Some employees have encountered difficulties when first attempting to view their paycheck information due to Pop-Up Blocker settings
- For help on managing pop up blockers employees can visit<http://www.core-ct.state.ct.us/help.html>

## **Account Lockout**

- **How to Prevent an Account Lockout** 
	- User ID will be locked after five failed attempts to access Core-CT
	- Contact Payroll at 25430 to have account unlocked
- **What to do if you have forgotten your password?**
- 1. Go to CORE-CT login page <http://www.core-ct.state.ct.us/>

**Core-M** 

- 2. Click on Forgot Password link
- 3. This will bring you to a password reset process
- 4. Enter your Employee ID # (located on timesheet and check stub/advice)
- 5. Answer the security question and answer set up in My System Profile
- 6. New temporary password will be emailed to you

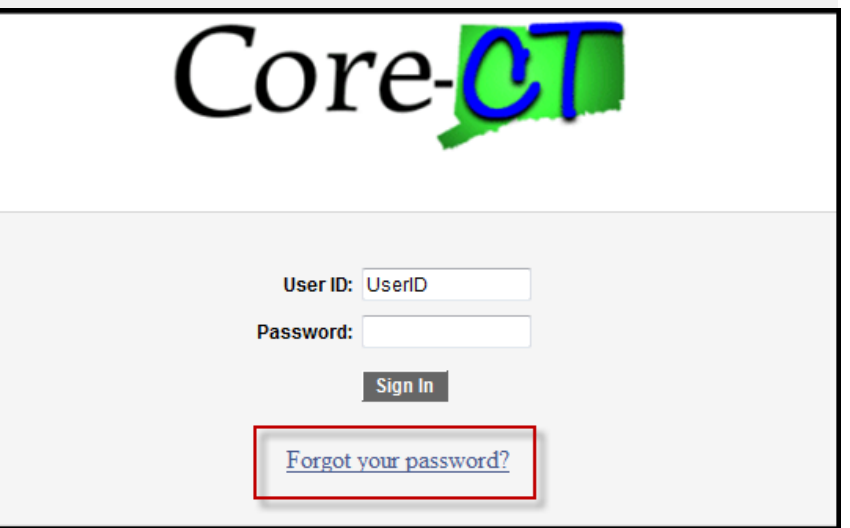

#### $\bf Core$ **Direct Deposit**

**If you currently receive your pay by a regular check – perhaps you should consider Direct Deposit instead….**

- **Since there is not paperwork, your check can't get lost or stolen**
- **No need to set up special arrangements if you are not on campus to pick up your check on payday**
- **Direct deposit gives you access to your cash as early as Thursday morning**
- **Transactions are fast, reliable and safe**
- **Saves time – studies discovered that an average worker spends 8.5-24 hours a year cashing payroll checks**
- **Direct Deposit form can be printed at following link <http://www.southernct.edu/offices/payroll/forms.html>**

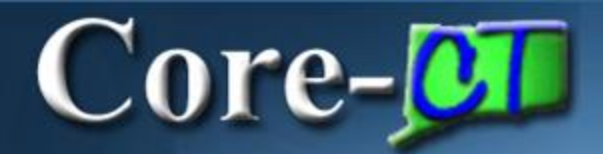

### Direct Deposit advices will no longer be available starting pay check date

# **05/03/2013**

**\* Check date 04/19/13 were the last payroll paper direct deposit stubs distributed by the SCSU Payroll Department**

#### **Core-MI Personal Information**

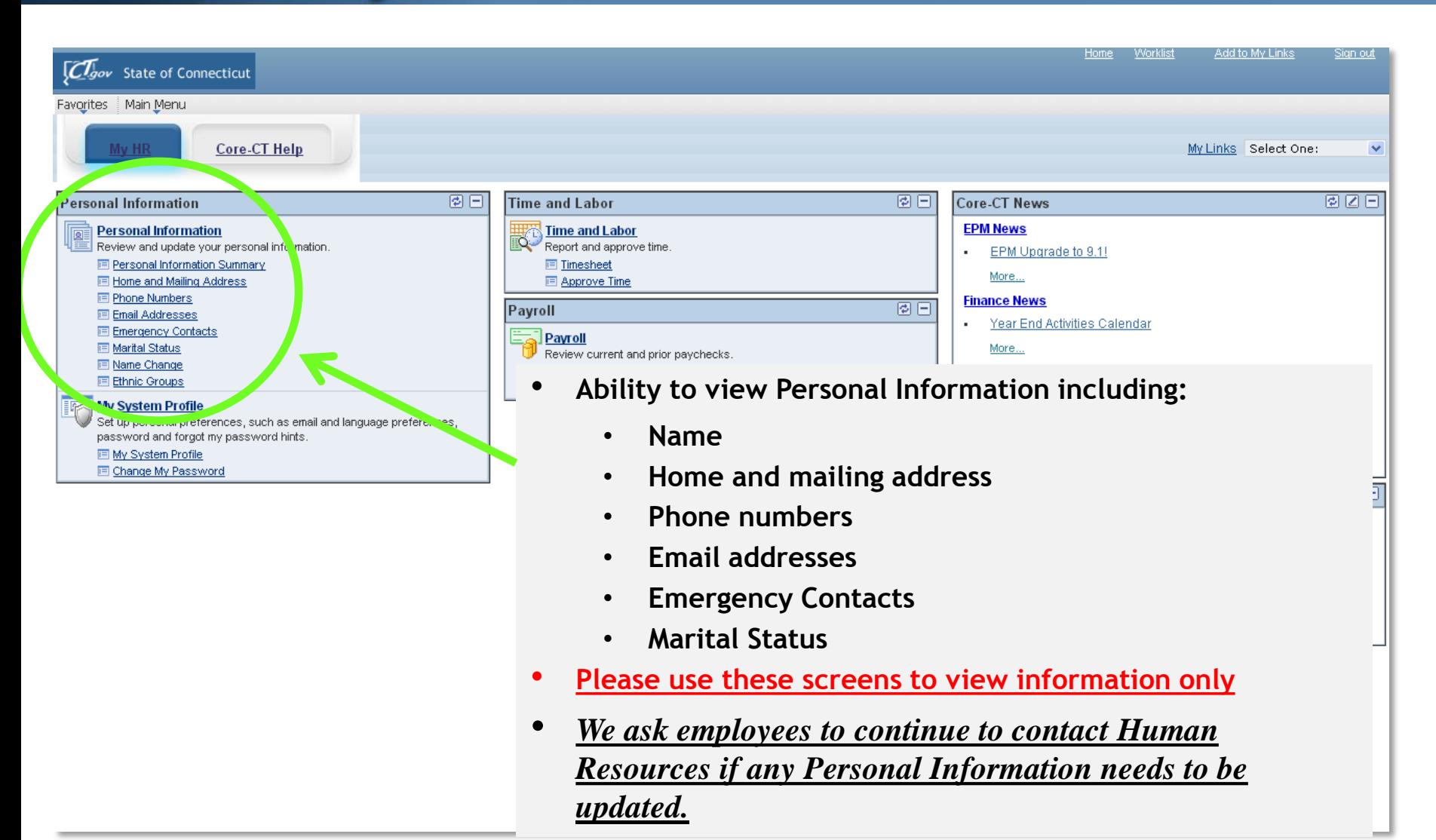

## COTC-**CI** To learn more about Core-CT

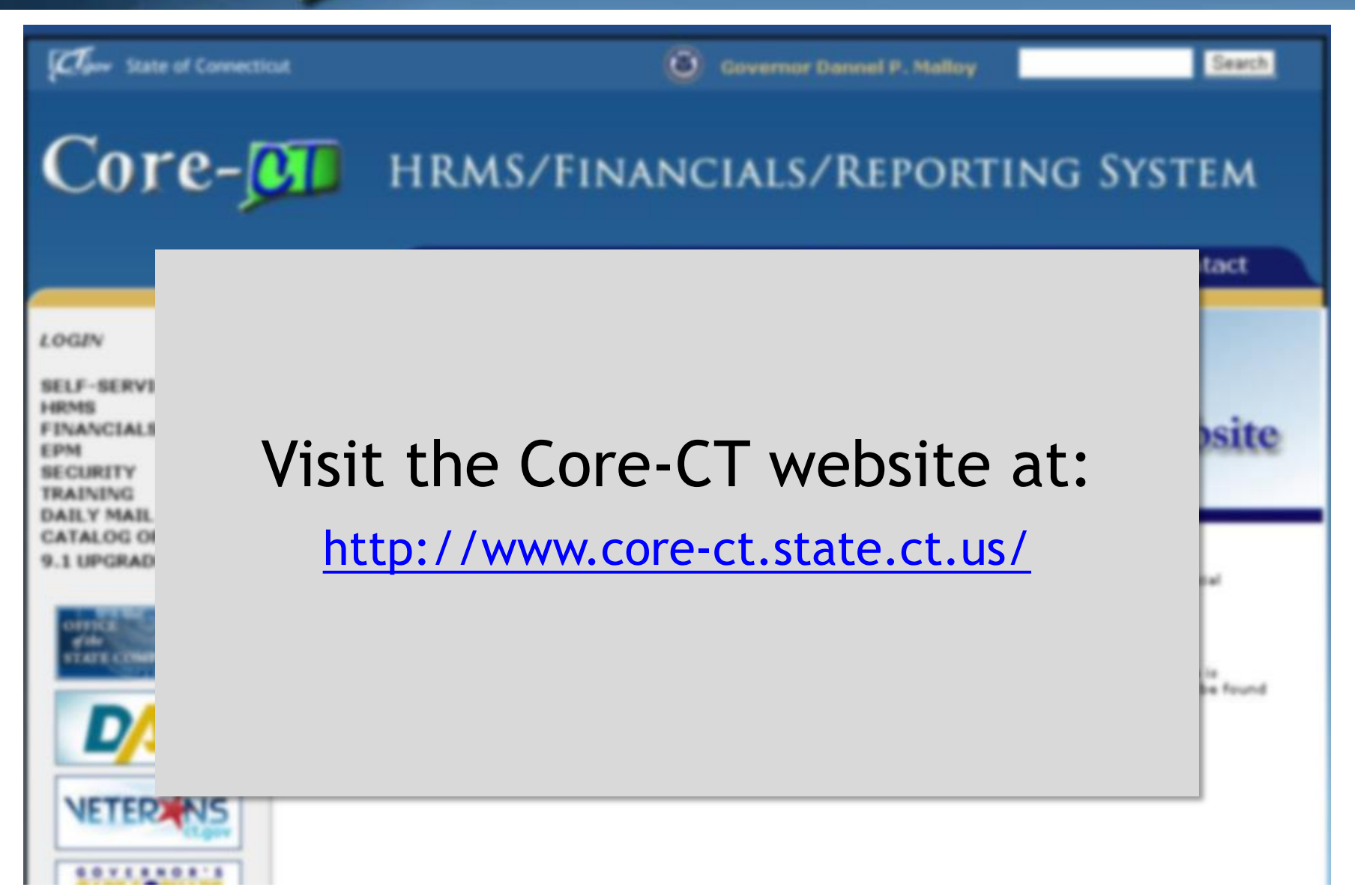